Kattintson és húzza az egyes pontokat a felhőkön kis mennyiségben, csak átalakítja a felhőket egy kicsit. Ennek hatására a felhők, automatikusan megváltoztatják az elejétől a végéig a formájukat. A program automatikusan kiszámolja a két helyzet közötti átmenetet.

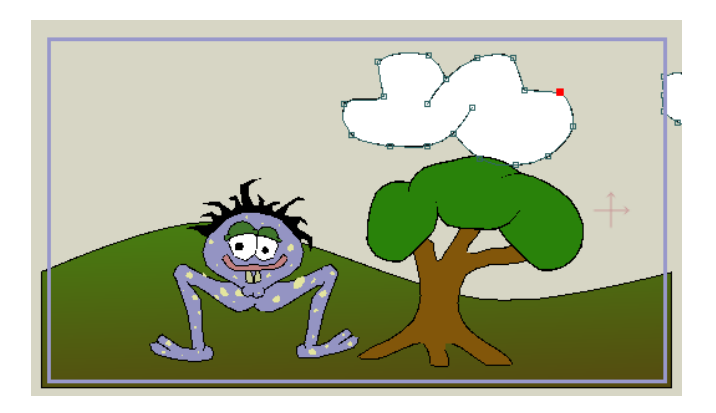

*Animáció pont.*

A játssza le az animációt, nyomja meg közben a stop gombot, hogy lássa az eredményt.

**Importing Animation / Animáció importálása**

Ne feledje, hogy a Frank fázist importálták a korábbi bemutató projektbe. Nos, az importált rétegek is tartalmazhatnak animációt.

Először is, visszalépni az animáció "0" helyzetébe.

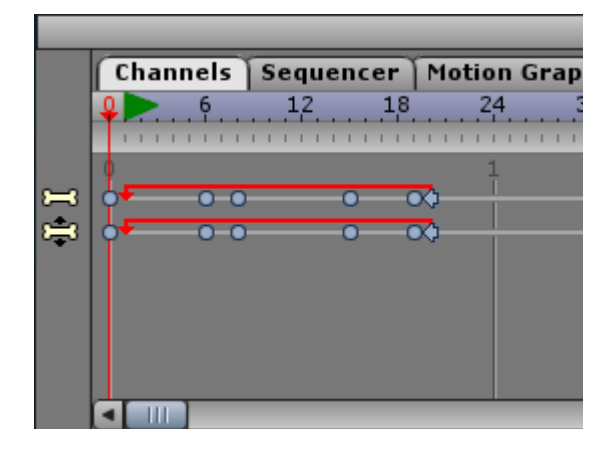

*Vissza a 0 framre.*

Válassza ki a **File**> **Import**> **Anime Studio Object** .... Amikor a rendszer kéri, keresse meg a Anime Studio/Tutorials/1-Basics mappát, és nyissa meg a fájlt "Tutorial Extras"-t. A megjelenő párbeszédablakban megjelenik, és válassza a Beach Ball réteget, és kattintson az OK gombra.

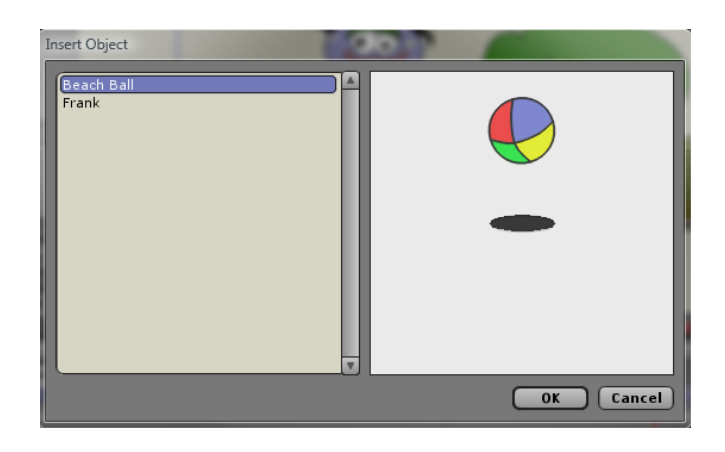

*Importálja a strandröplabdát.*

A pattogó strandlabda jelenik meg a projektben. Nyomja meg a lejátszás gombot, hogy megnézze, hogyan működik. Ez rendben pattog, de ez nem igazán a megfelelő pozícióba.